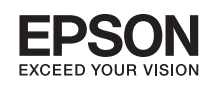

# See-Through Mobile Viewer /FRI **BT-200 Start Guide IIIII**

Before getting started, read the "Safety Instructions" in the **User's Guide** supplied with this product. The User's Guide provides detailed information on operating and viewing movies with the product. You can also download the **Reference Guide** (PDF or Help application) from the following website: **http://www.epson.com**.

> Printed in Philippines XX.XX.-XX(XXX) 2014.3

**Viewing Movies Copied from a Computer**

**Viewing Movies on a Website** 

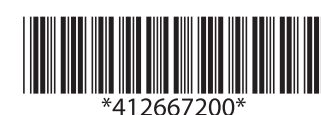

Copyright©2014 Seiko Epson Corporation. All rights reserved.

Slide the power switch briefly to the [ $\bigcup$ ] side to enter Sleep mode. Slide the power switch to the  $[$   $\bigcup$  ] side again to release Sleep mode.

**Charging 1.**

**Headset the Wearing 2.**

**On Turning 3.**

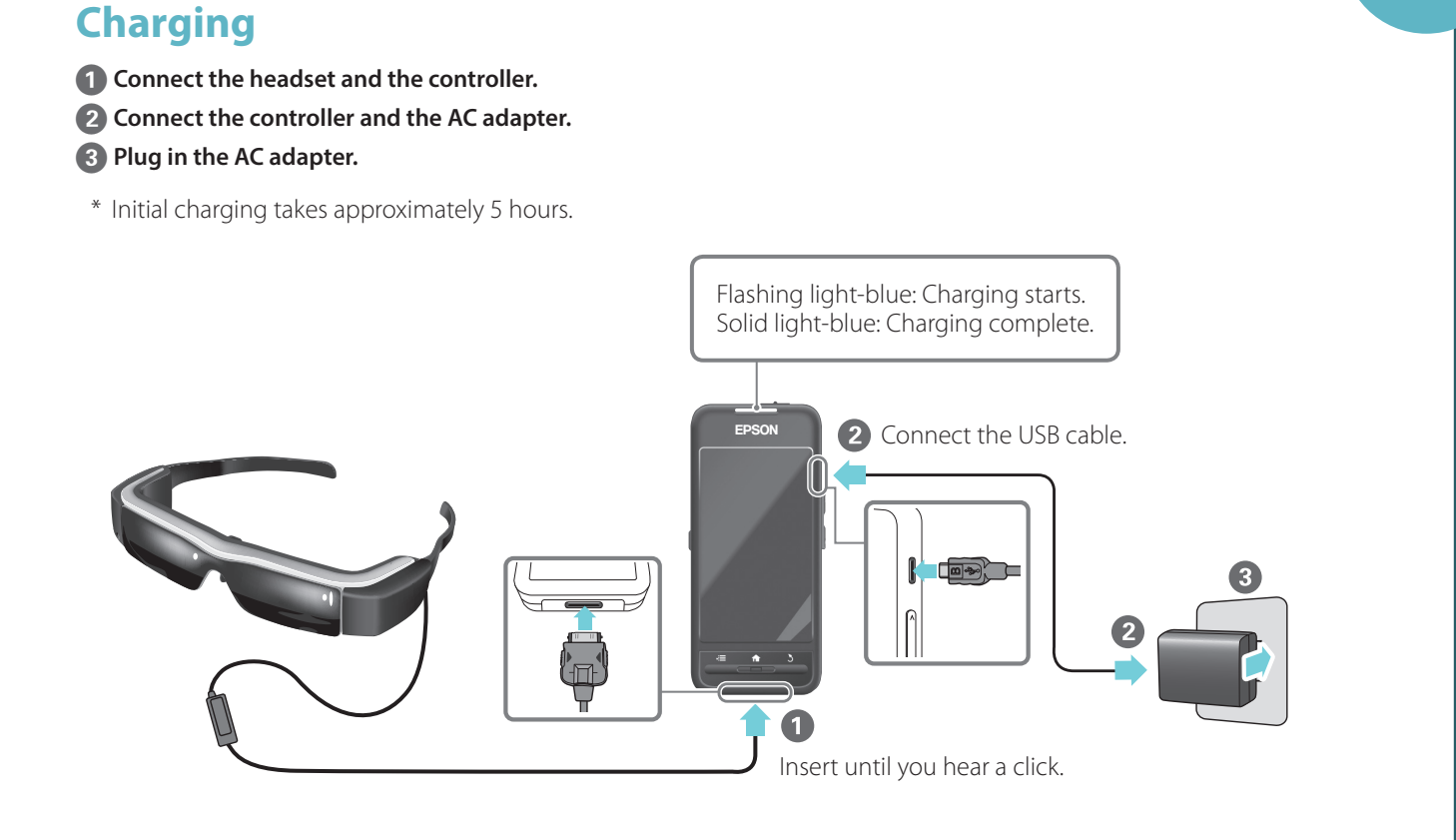

**Wearing the Headset** 

**1** Place the headset on your head. **2** Make sure the lenses are at eye level. **8** Connect the earphone microphones.

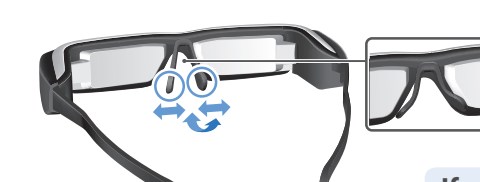

2 Adjust the width and position of the nose pads.

more details.

# **Replacing the Shade**

**1** Pull forward.

**2** Pull down.

**8** Align the protruding section  $\overline{\text{with the socket}}$ .

Dark shade Lens holder

Ear hooks

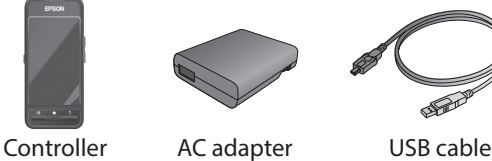

Headset<br>with normal shade

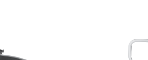

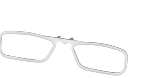

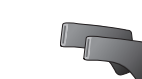

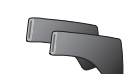

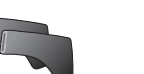

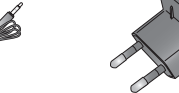

Earphone microphones AC adapter clip

Carrying case

**1**

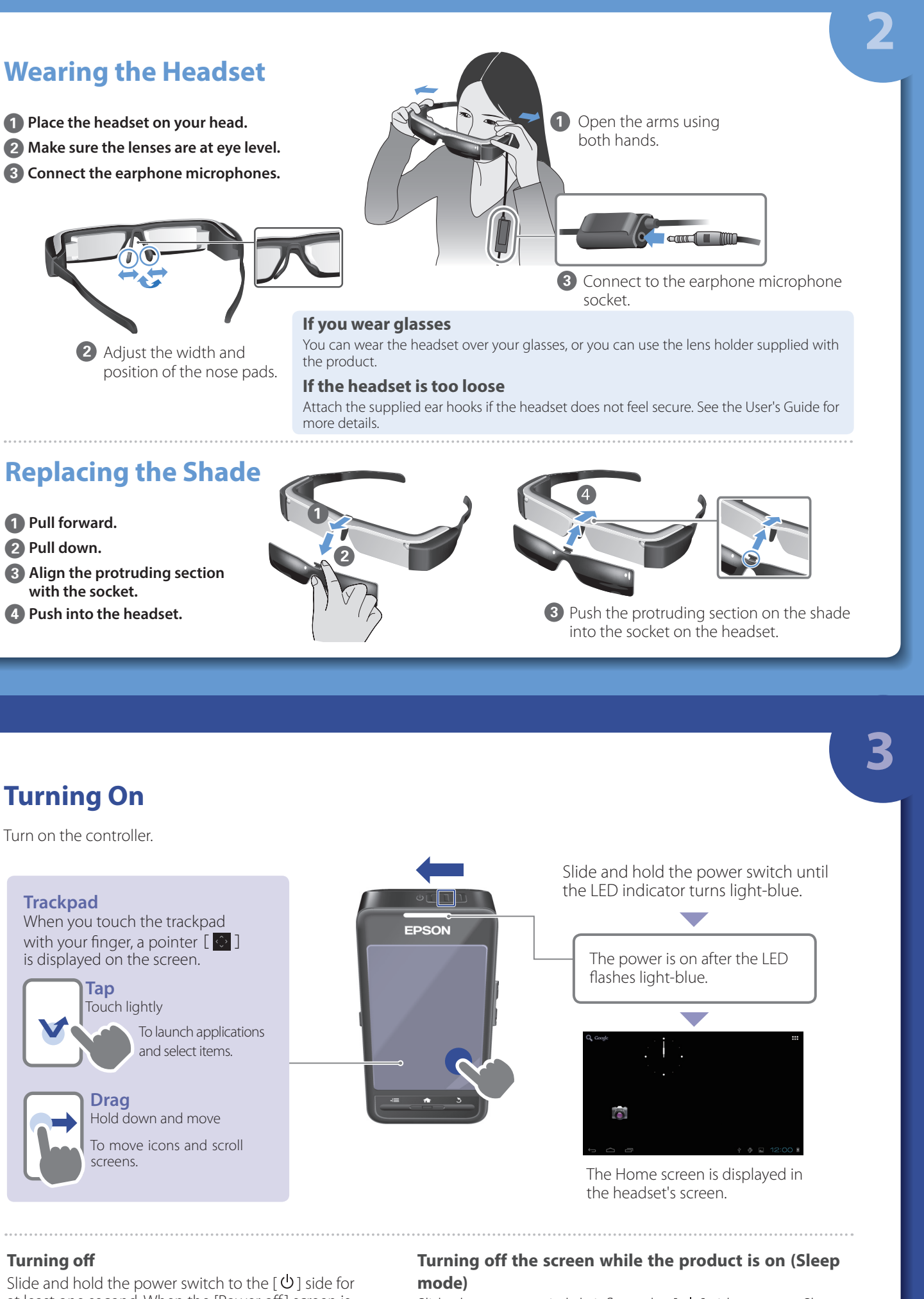

**Viewing Movies** 

### **o Turning**

Slide and hold the power switch to the [ $\theta$ ] side for at least one second. When the [Power off] screen is displayed, move [ $\Diamond$ ] to [OK], and then tap.

## **Contents Package**

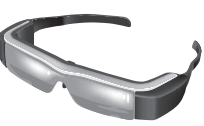

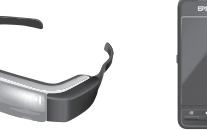

## **Trackpad**

When you touch the trackpad with your finger, a pointer  $[\Diamond]$ is displayed on the screen.

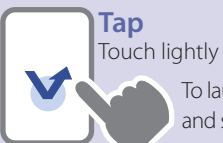

To launch applications and select items.

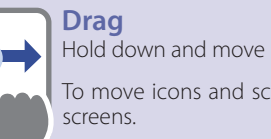

To move icons and scroll

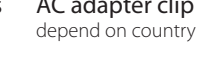

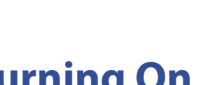

**Turning On** 

Turn on the controller.

## **settings network Making**

Make Wi-Fi settings to access the Internet in a wireless LAN environment.

#### Check the following before making settings

- The SSID (network name) for the wireless LAN access point or public wireless LAN service you want to connect .to
- Password to the network and security type, if security is .enabled

#### **1** Tap [ $\textbf{H}$ ] on the Home screen.

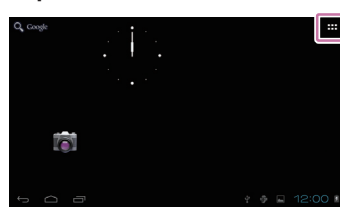

The APPS list screen is displayed.

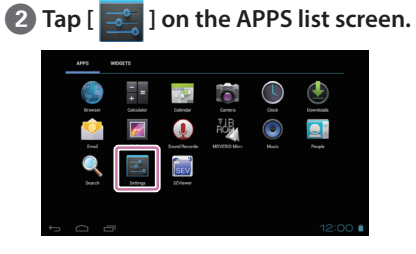

The Settings screen is displayed.

#### **f dTap** [WIRELESS & NETWORKS] - [Wi-Fi] - [OFF] to turn **the Wi-Fi [ON].**

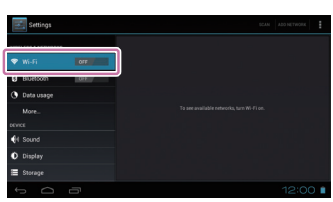

Available SSIDs (network names) are displayed.

When  $\lceil \boldsymbol{\widehat{\P}} \rceil$  is displayed on the status bar, settings are .complete

# *Kiewing Movies Copied from a* **Computer**

## **copying data to this product**

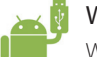

#### **f connect the USB cable to the controller and to your .computer**

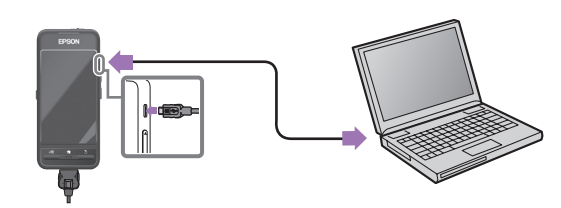

The computer recognizes this product as a portable device.

*l* **Open the portable device, and then copy data you want to view to the internal storage or microSD card.** 

Disconnect the USB cable after you are finished copying data.

# **.to connect to want you) name network (SSID the Tap** D

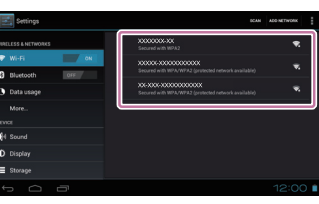

# **<b>** $\bullet$  Enter the password, and then tap [Connect].

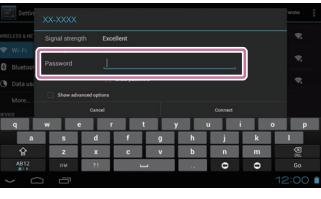

#### Windows

Windows XP and later versions of Windows are supported. You need Windows Media Player 10 or later when using Windows XP.

#### X OS

Install Android File Transfer from Android official site to your computer.

# Supported file format with Gallery

- Movies: MP4 (MPEG4+AAC/Dolby Digital Plus), MPEG2 (H.264+AAC/Dolby Digital Plus) - Still images: JPEG, PNG, BMP, GIF

**z Tap** the URL field, and then enter a search keyword or **.URL**

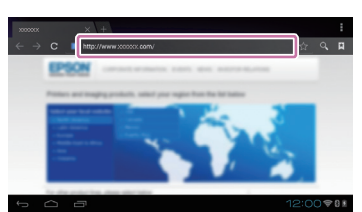

#### **Entering** text

When you tap a field that allows text to be entered, a software keyboard is displayed. Tap the keyboard to enter text.

### **changing** the character type

Tap the [AB12] key on the keyboard to change the char-<br>acter type of the keyboard.

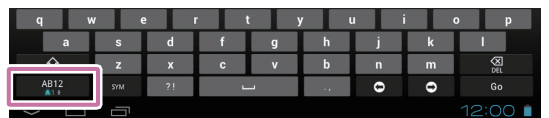

### **Gallery the in data copied the Viewing**

### **1** Tap  $\left[\begin{array}{c}\blacksquare\end{array}\right]$  on the Home screen.

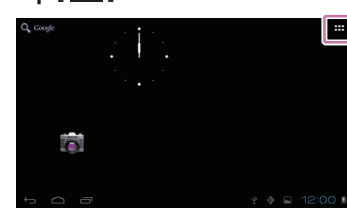

The APPS list screen is displayed.

### **2** Tap [ $\boxed{\phantom{1}}$  ] on the APPS list screen.

Windows, Windows Vista, and Windows Media are the registered trademarks of the Microsoft Corporation in North America and other .countries

OS X is a registered trademark of Apple Inc.

# *Movies* **on a Website**

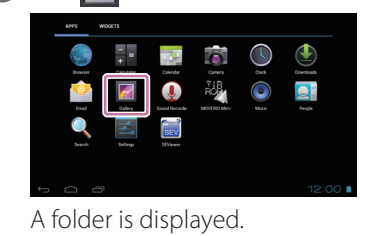

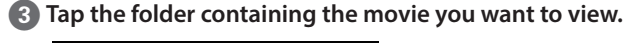

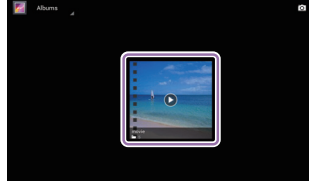

Supported files are displayed.

# **4** Tap the data you want to view.

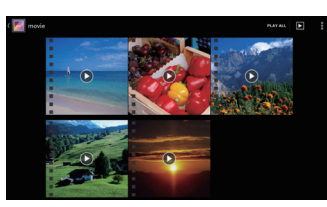

#### The playback screen is displayed

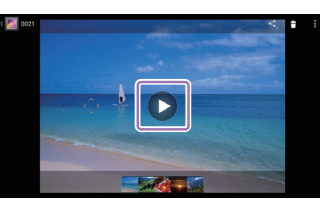

Tap  $[ \bullet ]$  to display the application selection screen. Tap [Video player] to start playback.

#### **movies playing while Operations**

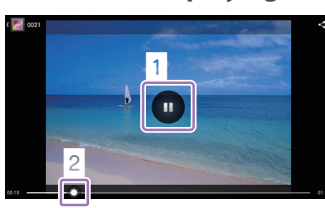

#### **1** Pause

The pause button is displayed when you tap the screen. Tap  $[$   $\Box$  ] to pause playback.

#### 2 Movie positioning

Drag  $\begin{bmatrix} - & 0 \\ 0 & 1 \end{bmatrix}$  to the right or left to change the position where you want to start playing.

#### **When using a commercially available microSD card**

Insert the card in the microSD card slot on the controller, and then copy the data.

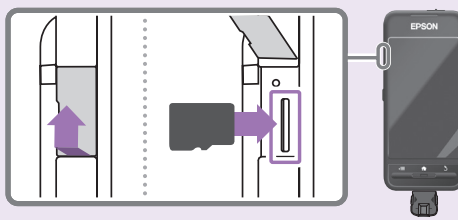

#### Supported memory cards

- microSD cards (up to 2 GB)
- microSDHC cards (up to 32 GB)

\* A microSD card is not supplied with this product.

#### Removing a microSD card

#### **Browser a Using**

Connect to the Internet and view movies on a Website.

**1 a [ b ] on** the APPS list screen.

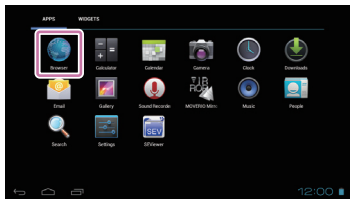

The Browser screen is displayed.

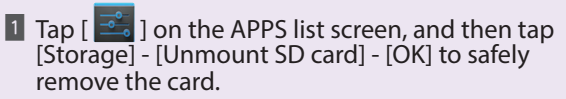

 $\overline{2}$  Open the cover, press the microSD card once in the direction shown by the arrow, and then remove the card.

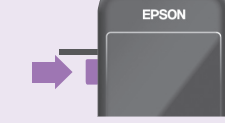